■ STEP3 新しい端末の+メッセージ ● でメッセージデータを復元する

 $\overline{1}$ 

ランチャー画面で ● (+メッセージ)

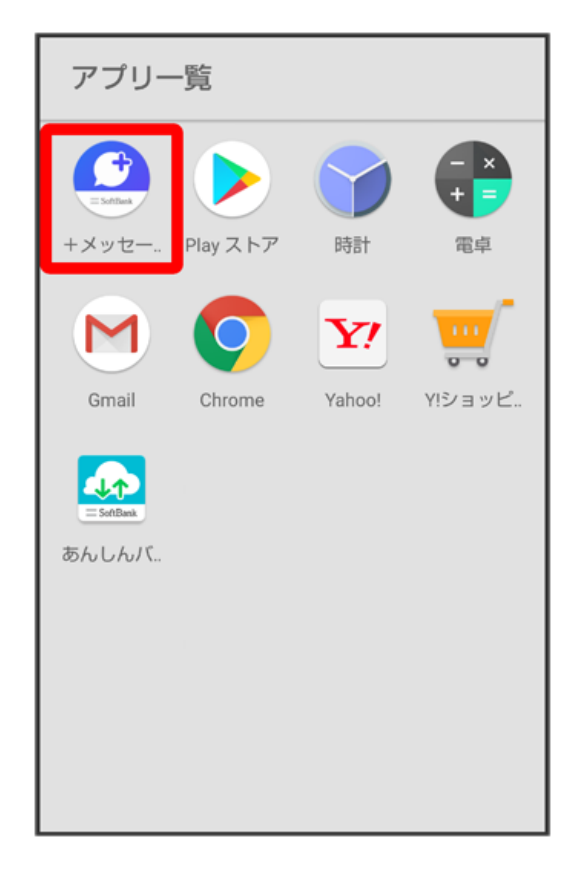

## $\overline{2}$

#### 次へ

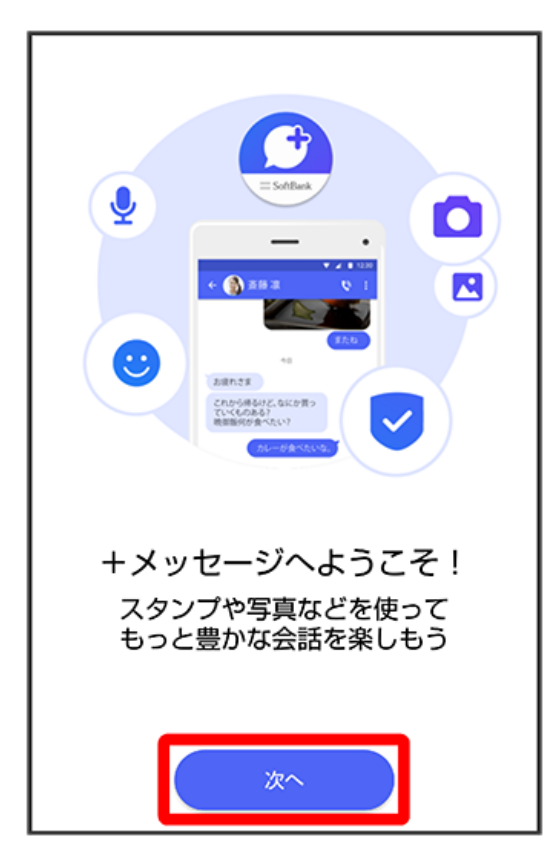

・アクセス権限の設定画面が表示された場合は、機能の利用を許可してください。機能の利用を許可しなかった場合は、+メッセージが正常に動作し ないことがあります。

・他のメールアプリをデフォルトのSMSアプリとして設定している場合は、+メッセージをデフォルトのSMSアプリに設定する画面が表示されます。 画面の指示に従って+メッセージをデフォルトのSMSアプリに設定してください。

 $\overline{\mathbf{3}}$ 

設定が完了すると画面が自動的に切り替わります

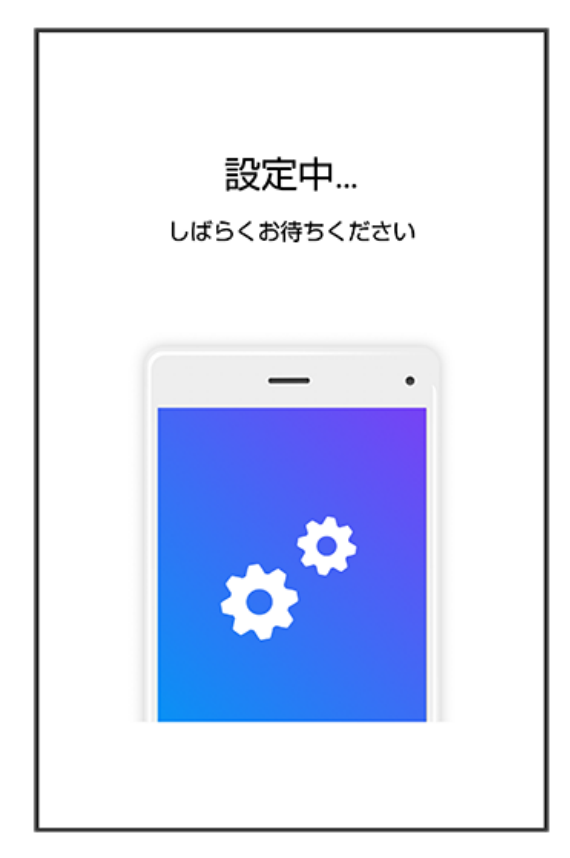

・Wi-Fiに接続している場合は画面の指示に従ってOFFにしてください。

#### $\overline{4}$

同意する

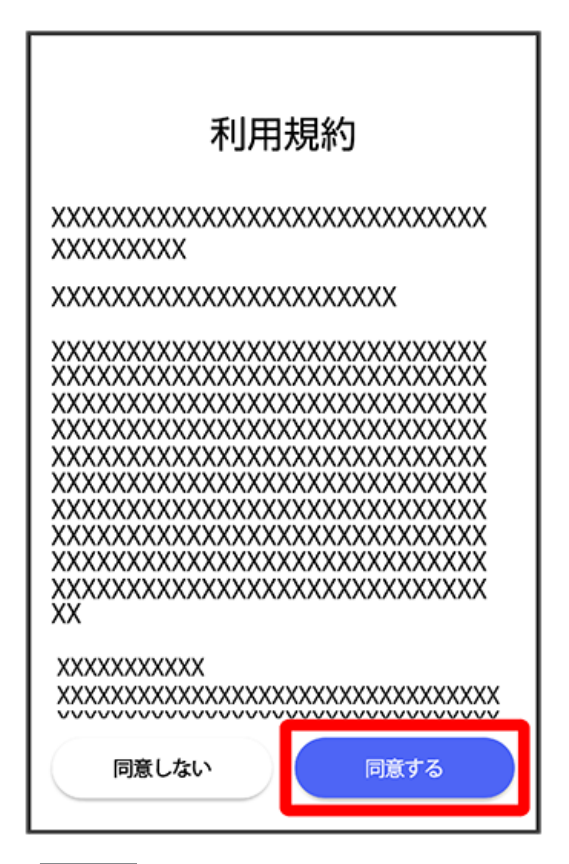

・ 同意しない をタップした場合は、SMS/S!メールのみの利用となり、+メッセージは利用できません。

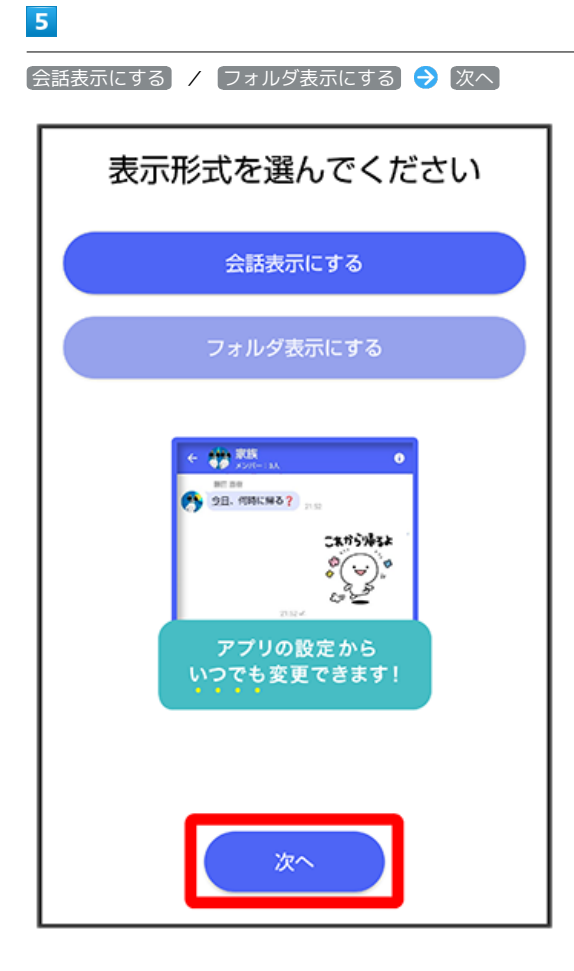

#### $6\overline{6}$

画面を左にフリック

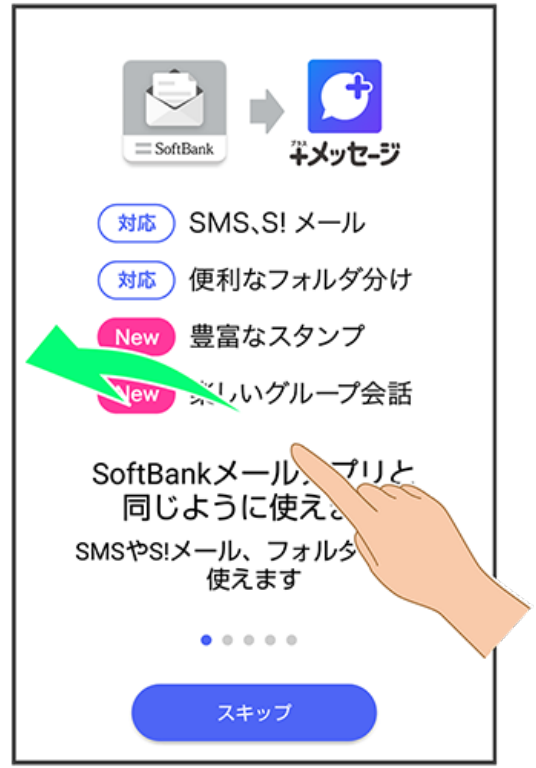

・ スキップ をタップすると手順 <mark>10</mark> に進みます。

画面を左にフリック

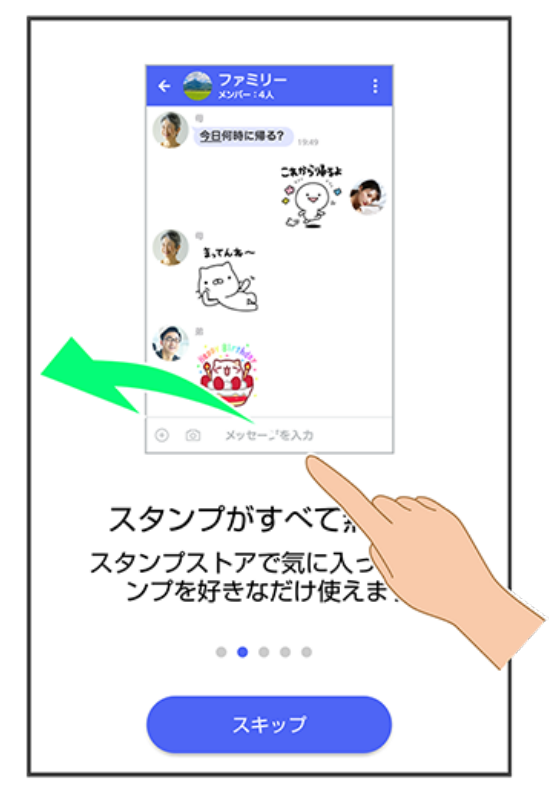

・ (スキップ) をタップすると手順 <mark>10</mark> に進みます。

## $\boxed{8}$

画面を左にフリック

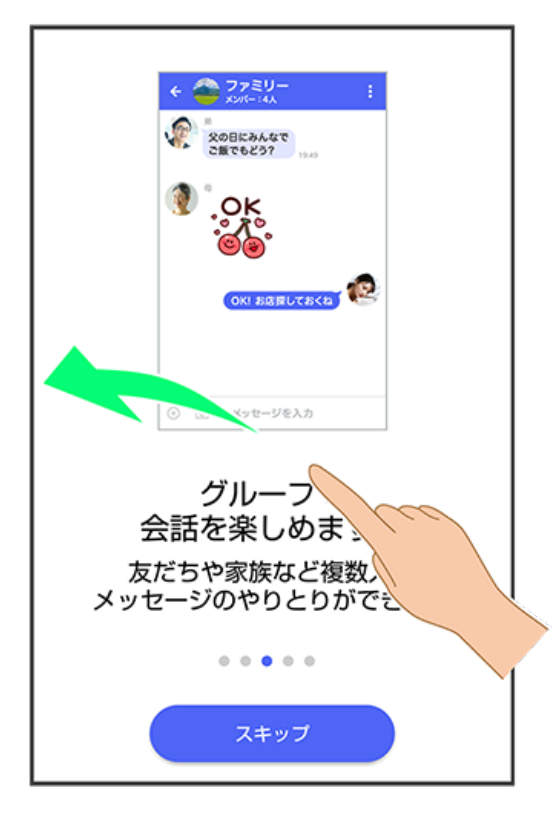

・ スキップ をタップすると手順 10 に進みます。

#### $\overline{7}$

画面を左にフリック

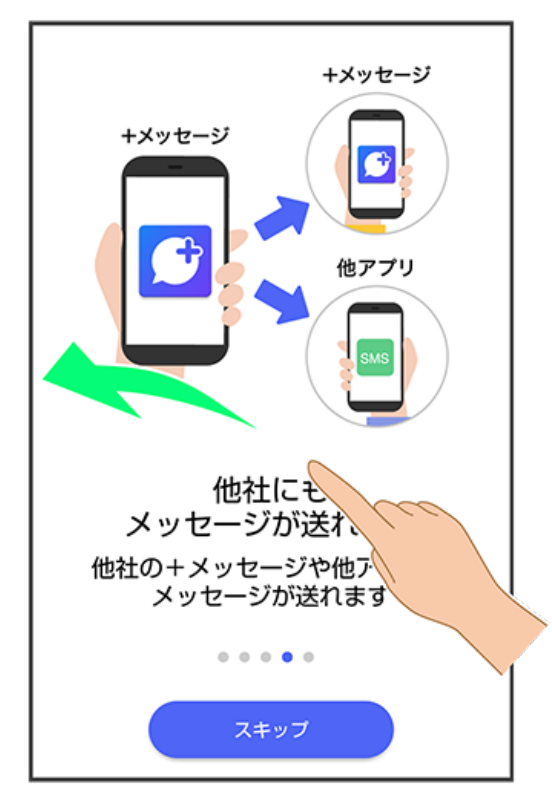

・ スキップ をタップすると手順 <mark>10</mark> に進みます。

## $10$

プロフィール(名前/ひとこと/位置情報)を確認して OK

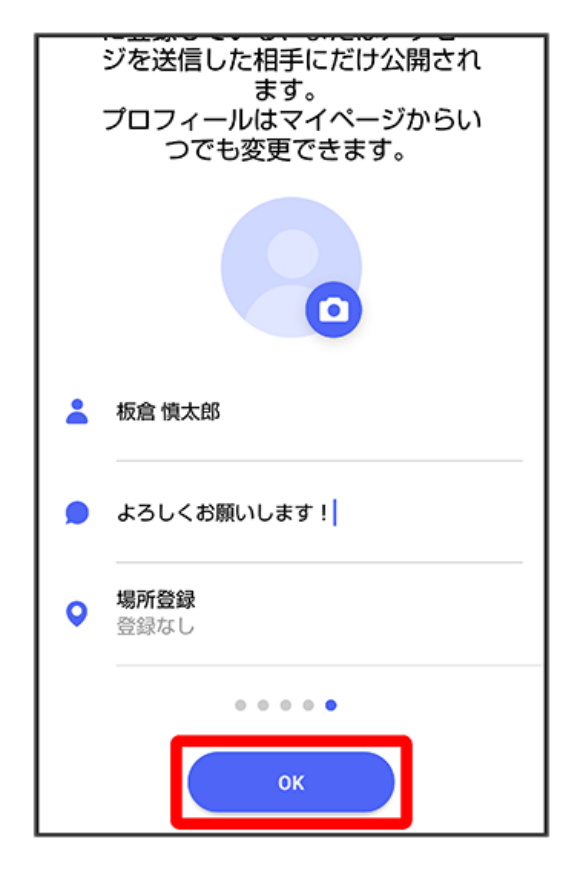

 $11$ 復元

> バックアップデータの復元 20:20時点のバックアップがあります。復元 しますか? あとで 復元

・この画面が表示されなかった場合は「メッセージデータをSoftBankサーバから復元する」を参照して、バックアップしたデータを復元してくださ い。

## $12$

SoftBankサーバにバックアップしたデータを選択

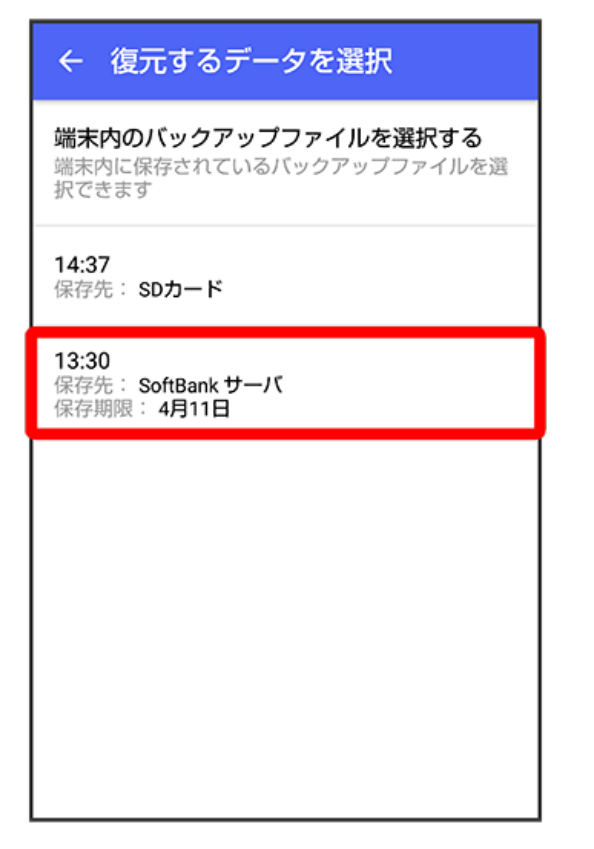

・お客様のバックアップデータの状況によっては表示されない場合があります。

Wi-Fi接続が必要な場合は Wi-Fi設定へ よりWi-Fi接続を設定してください

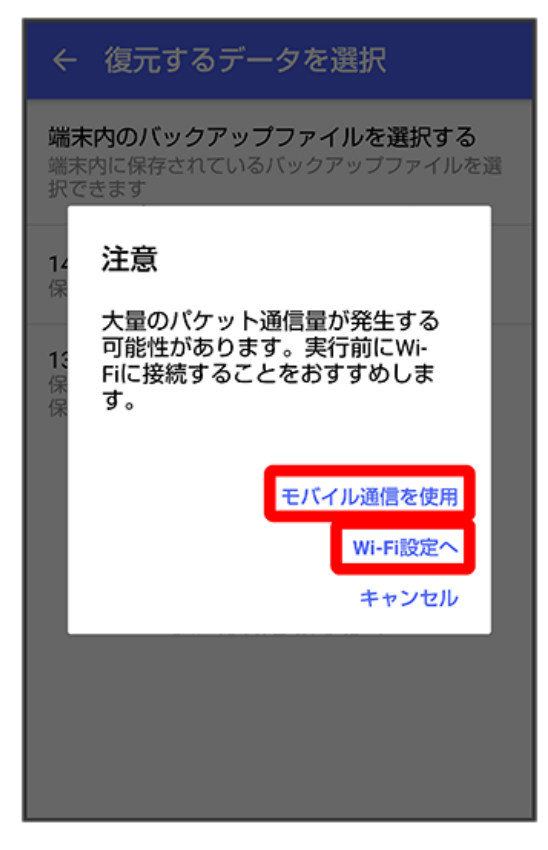

· Wi-Fi接続が不要な場合は モバイル通信を使用 を選択してください。

・Wi-Fi接続していた場合は、この画面は表示されません。

#### $14$

バックアップデータのダウンロードが完了すると画面が自動的に切り替わります

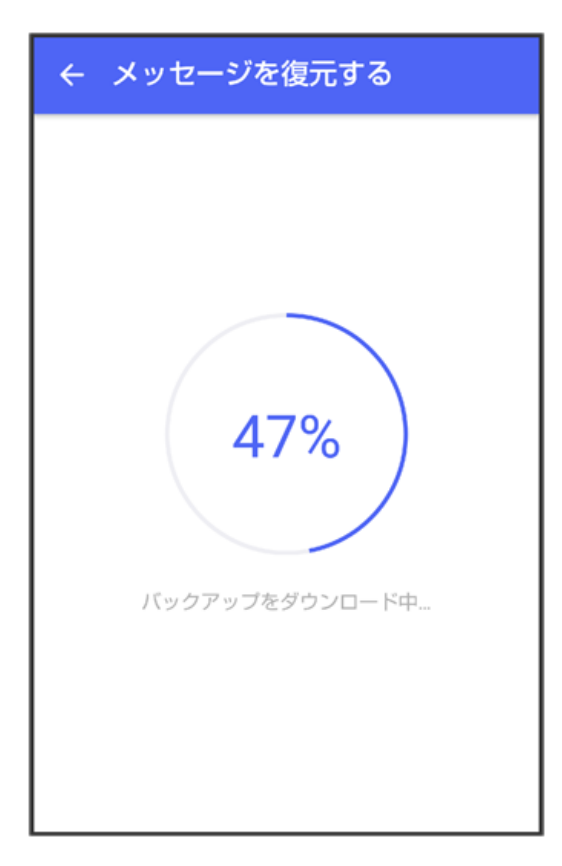

# **15**

復元を開始

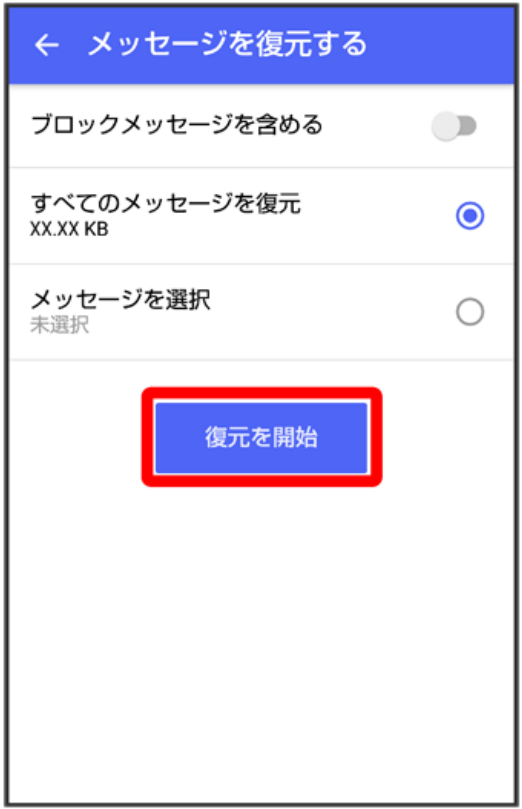

**※3**<br>メッセージデータの復元が開始されます。

・ブロックしたメッセージを含めて復元する場合は ブロックメッセージを含める を有効 ( ◯ 表示) にしてください。

# **16**

閉じる

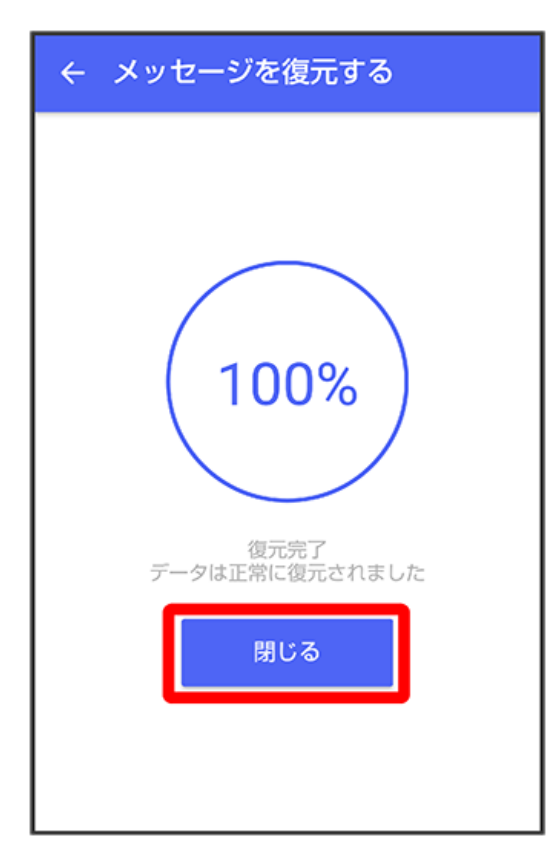

■※■ メッセージデータの復元が完了し、新しい+メッセージ ◎ をご利用いただけます。

・メッセージデータが復元されていることをご確認ください。